# **SERVICE SOCIETY for**<br> **Rheumatology**

Rheumatoid Arthritis Register

# **Switching a cohort**

Version 2 – 02/10/2023

# **Before requesting a cohort switch please check the following:**

- $\Box$  Patient has a diagnosis of Rheumatoid Arthritis
- $\Box$  Started an eligible drug within the last 24 months (Drug eligibility can be checked on our website)
- $\Box$  Drug start date is known
- $\Box$  DAS28 or Low Disease Activity (switch from originator to a biosimilar) is available
- $\Box$  A new current version Consent Form is completed (including patient initials and signature)

 $\rightarrow$  If all of the above are available please continue with the registration.

# Go to the patient summary page for the patient you want to re-register. On the menu on the left hand side, click 'Switch Cohort'

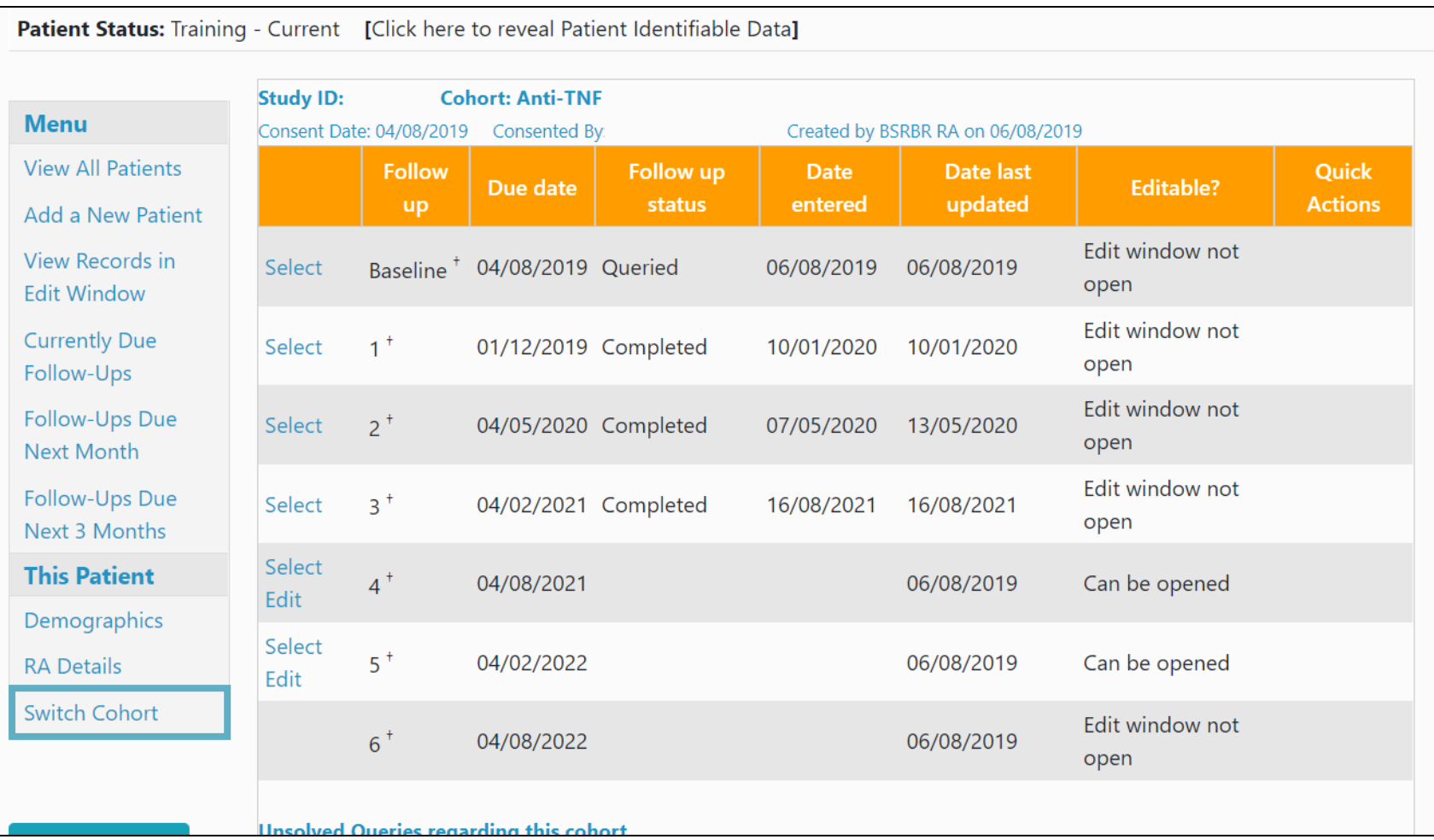

Choose the appropriate drug from the dropdown list and complete the start date, dose and unit and frequency. Please provide a DAS28 score (or disease indication) at the time of switch in the 'Any other information' box.

Patient Status: Training - Current [Click here to reveal Patient Identifiable Data]

#### **Switch Cohort from Anti-TNF**

If the patient has commenced a new therapy, they might need to be switched into a new cohort. Please refer to the criteria for registration as a cohort switch Here For the new cohort, a new baseline will be created and the follow-ups will reset as a new registration. The current cohort record will be cut-off at the date of exposure to the new drug; any existing data after the cut-off be moved to the new cohort record for this patient. Please ensure that the existing follow ups are fully complete to the best of your knowledge before requesting a cohort switch.

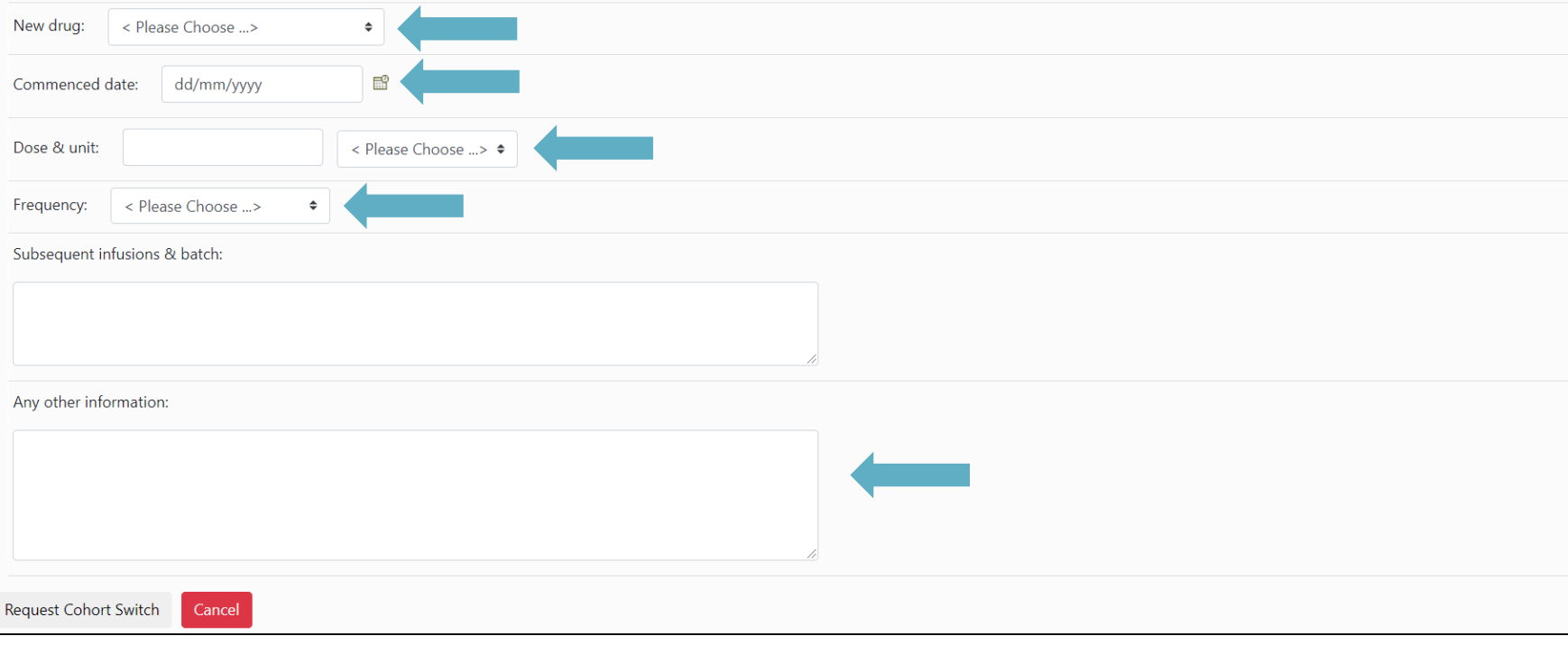

Once you complete the form, a feedback note with the details will appear under the 'Unsolved Queries regarding this cohort' section on the patient summary. The admin team will check the details and raise any necessary queries before switching the cohort and generating the new patient ID.

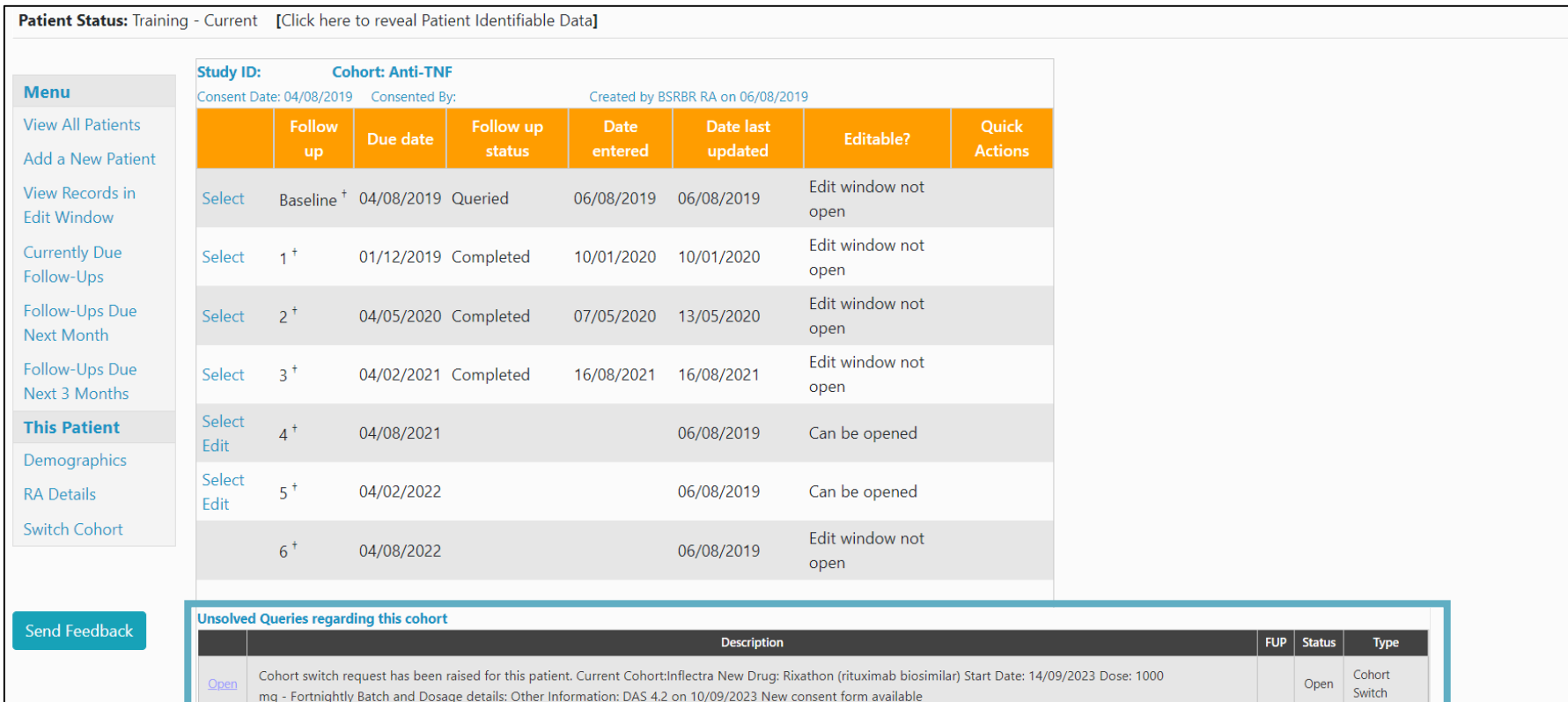

The new ID will appear at the top of the patient summary. The patient status will be set to 'Awaiting approval' until the registration is complete and has been checked. The admin team will also leave a feedback note on the cohort switch request letting you know what information we need.

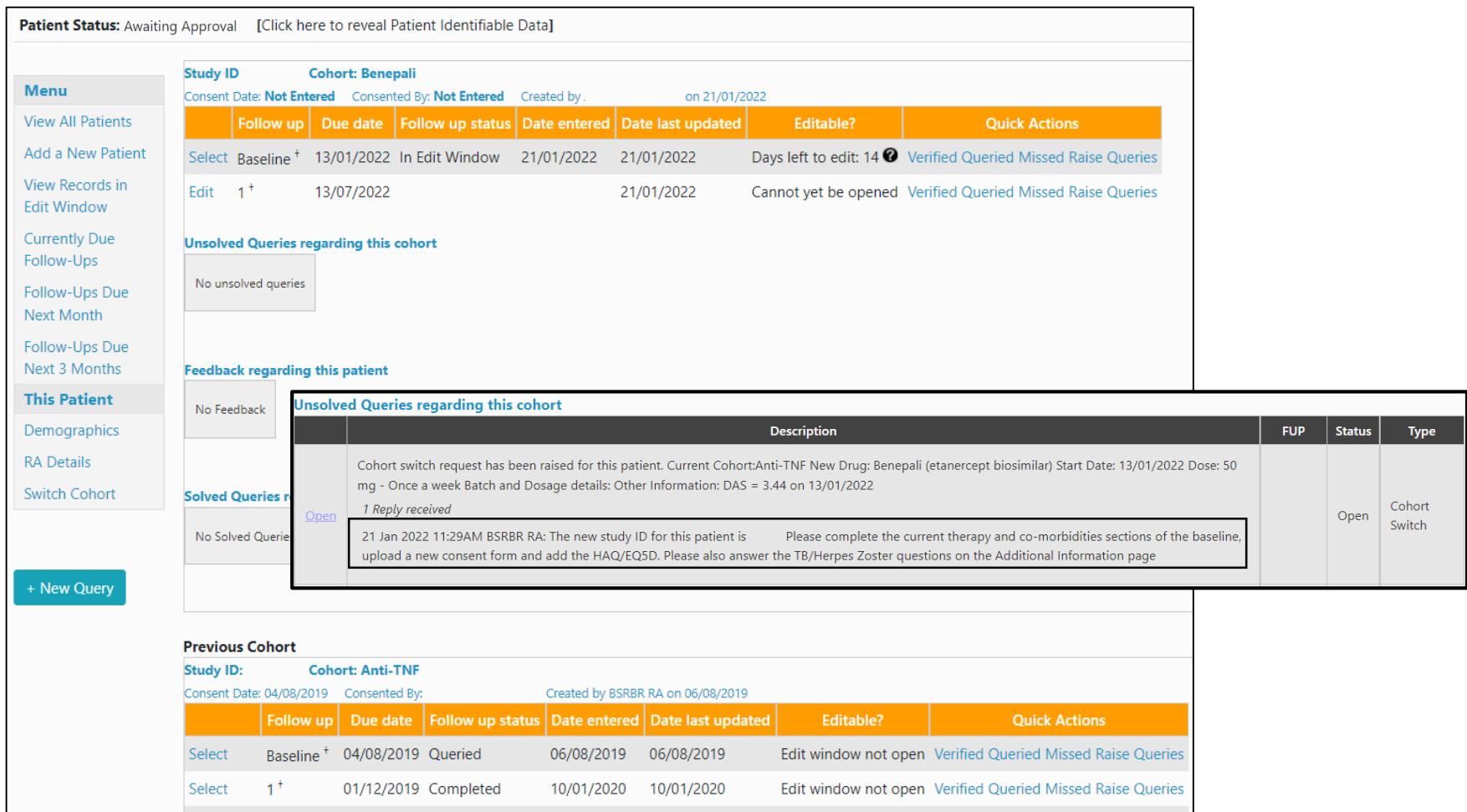

# Click **Select** to enter into the baseline form, you have 14 days to enter data before the edit window is closed.

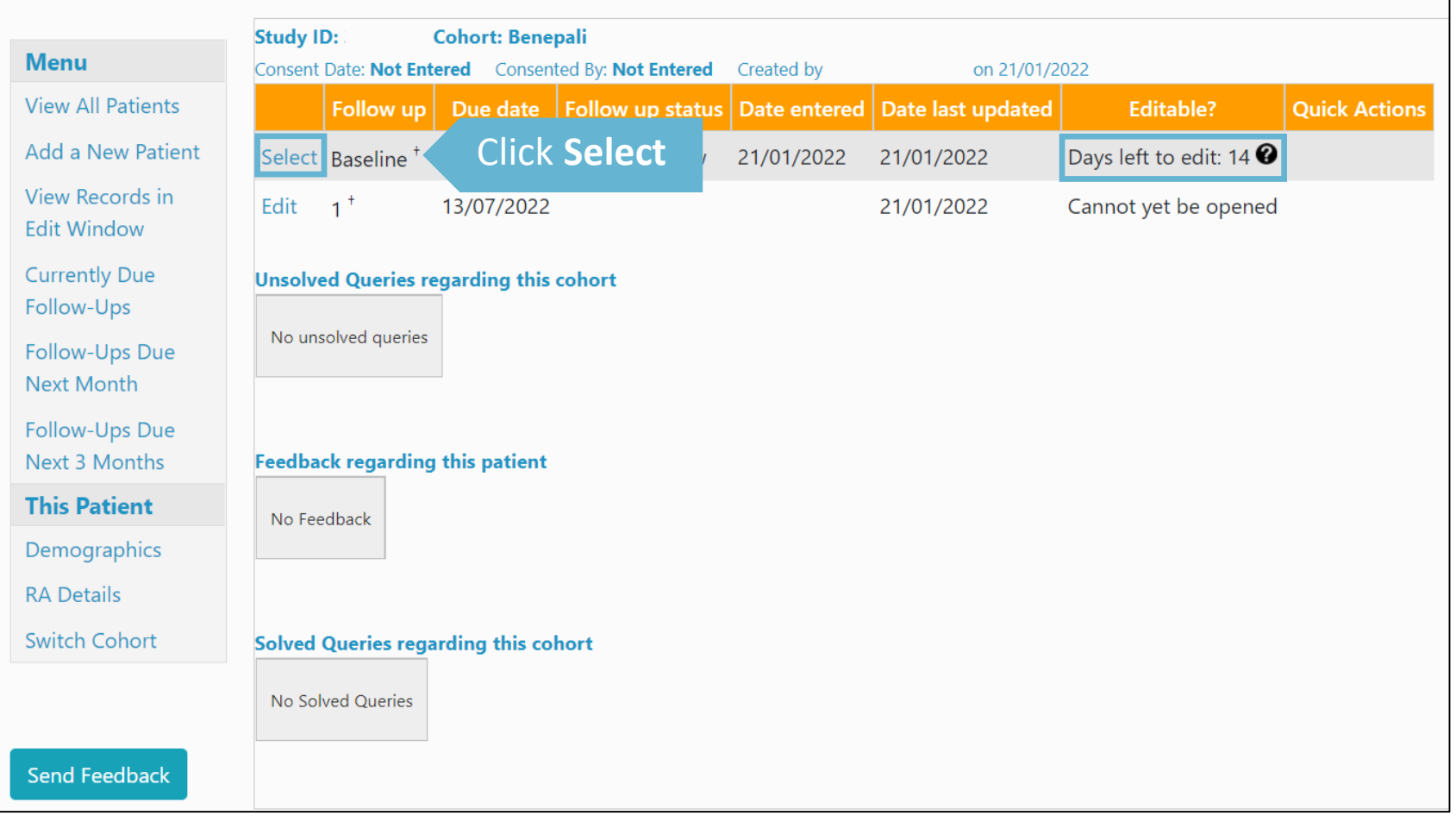

You will be asked to add the Consent Form details and to upload a new Consent Form. Enter the date that the PATIENT signed the consent form. Click on **Confirm consent date.**

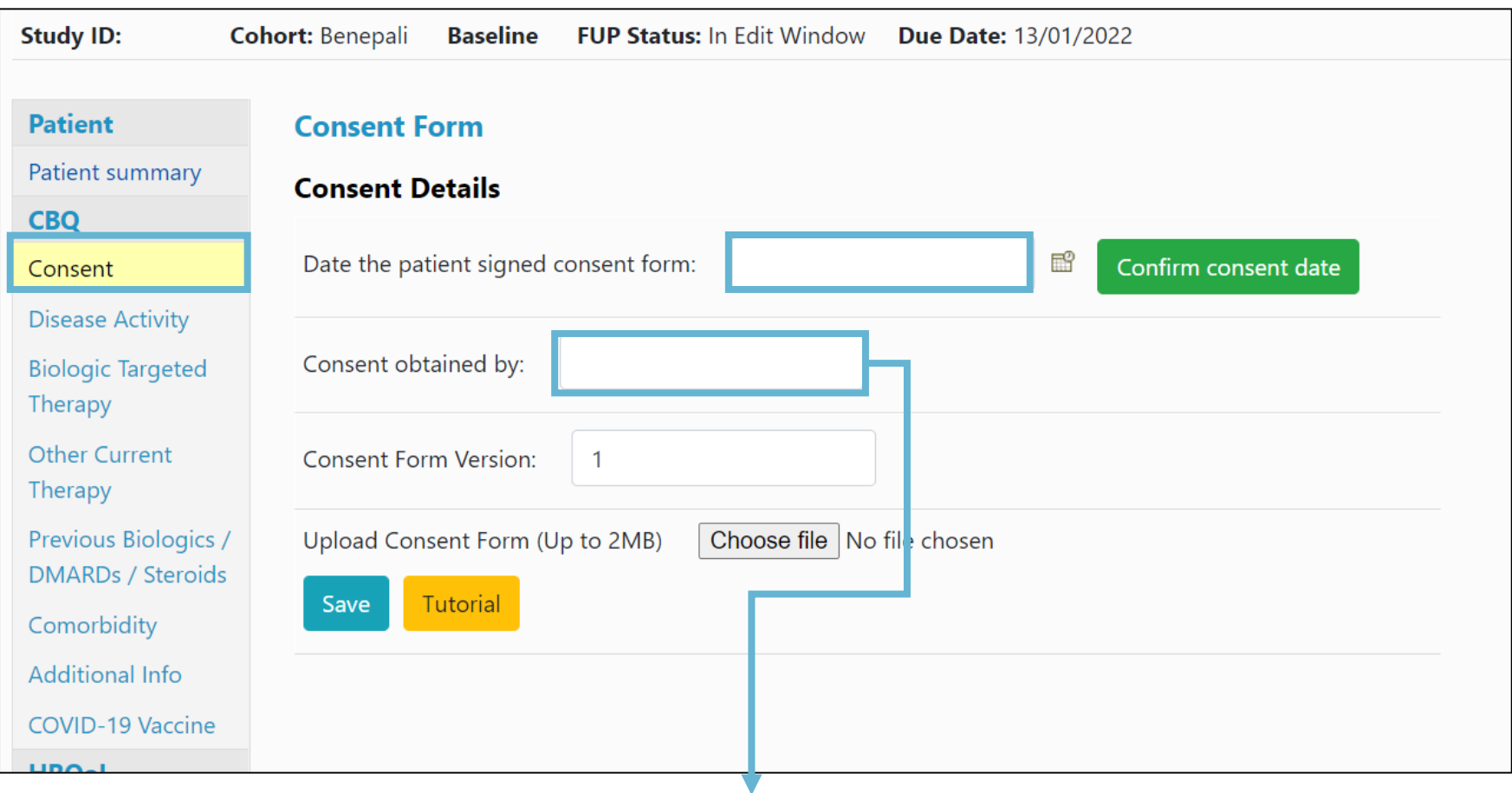

Select the appropriate person from the list of approved team members from the drop list.

*Please leave a feedback note if that team member is not included on the list.*

# Add the Consent Form Version number\* from consent and select **Choose file.** \*please use the current version of the consent form, available on our website [here.](https://www.bsrbr.org/hospitals/data-collection/registration/)

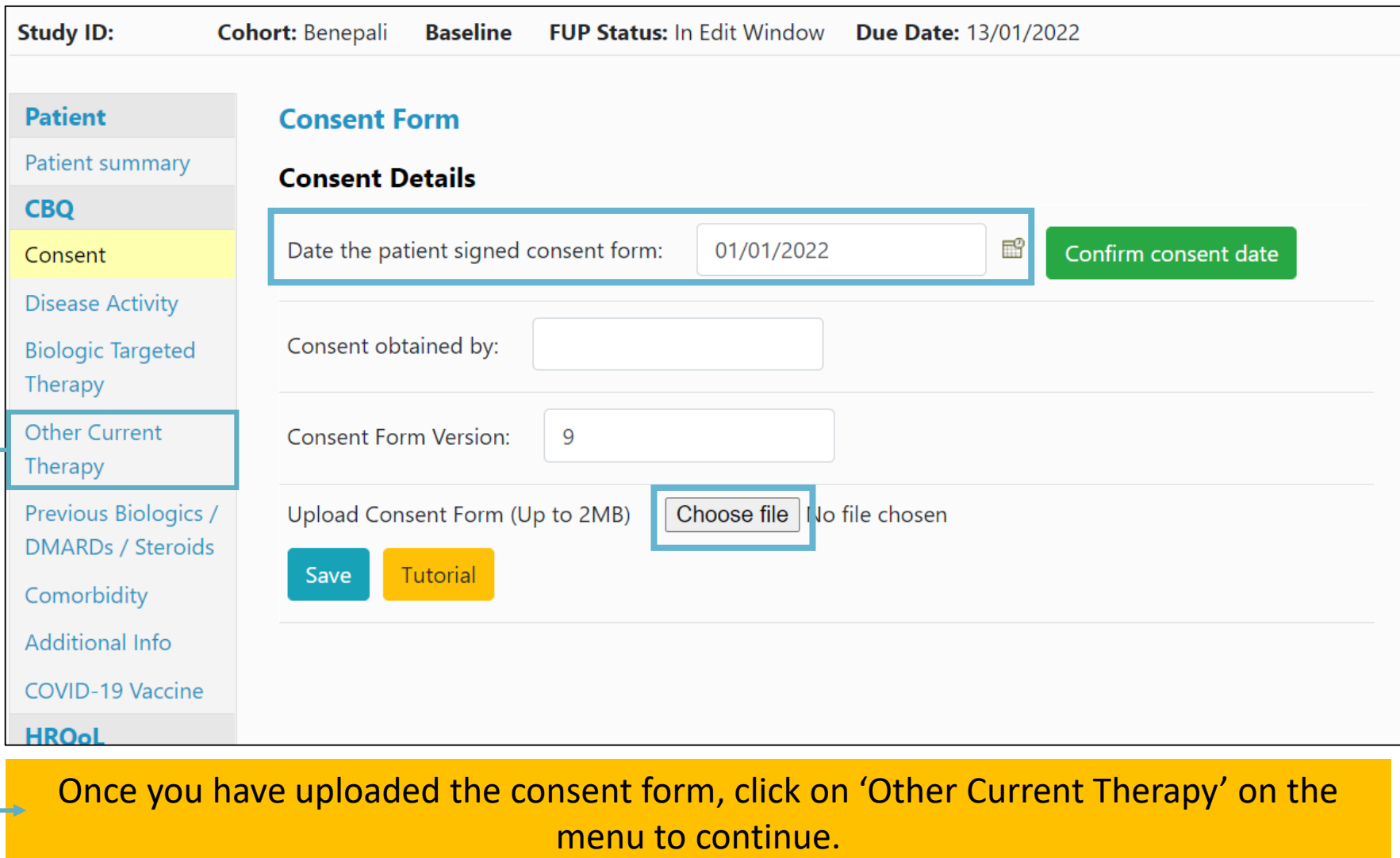

# If the patient is not currently receiving any other therapies, select **No** and then click **Update.**

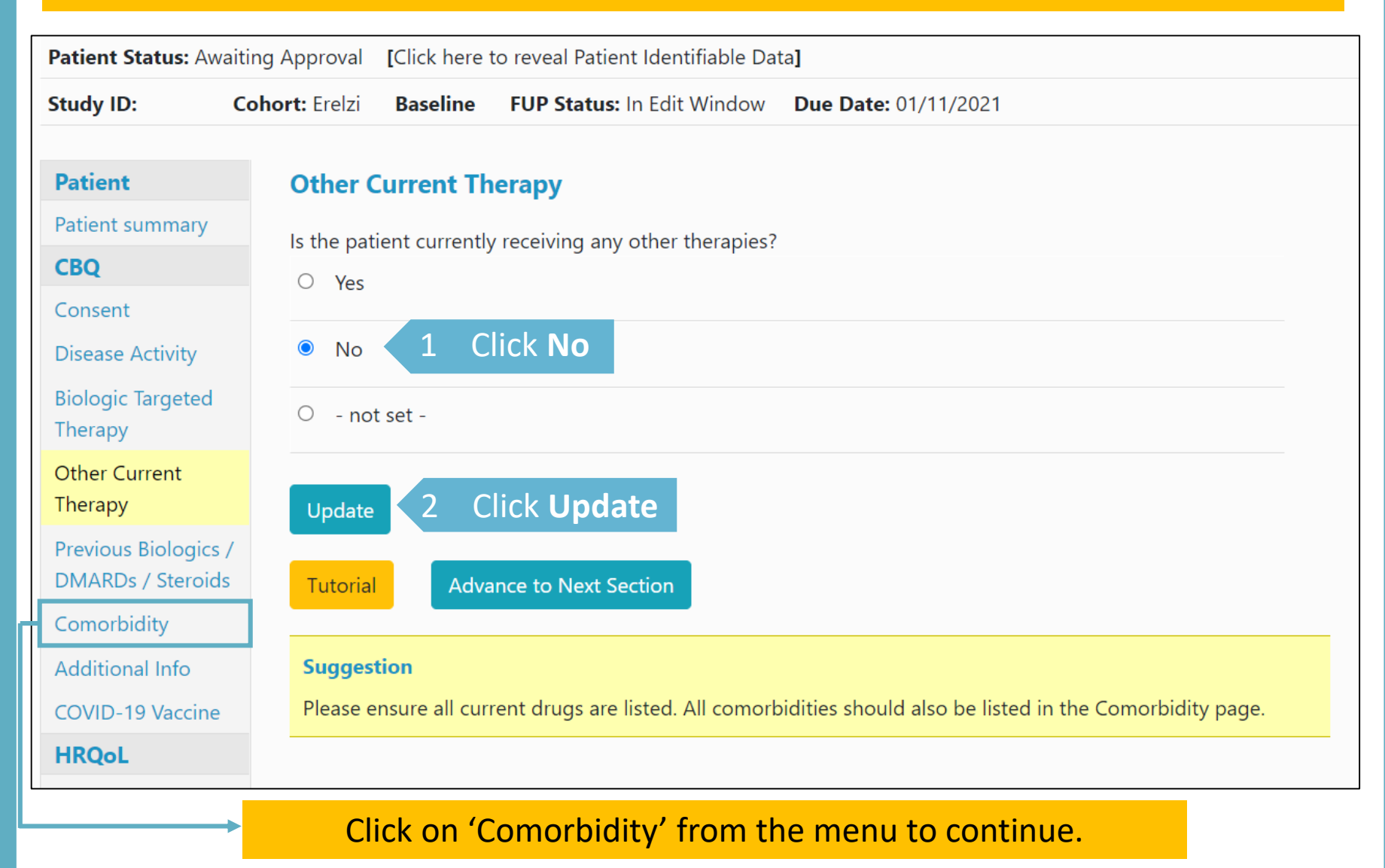

# If the patient is currently receiving any other therapies, select **Yes** and click **Update.**

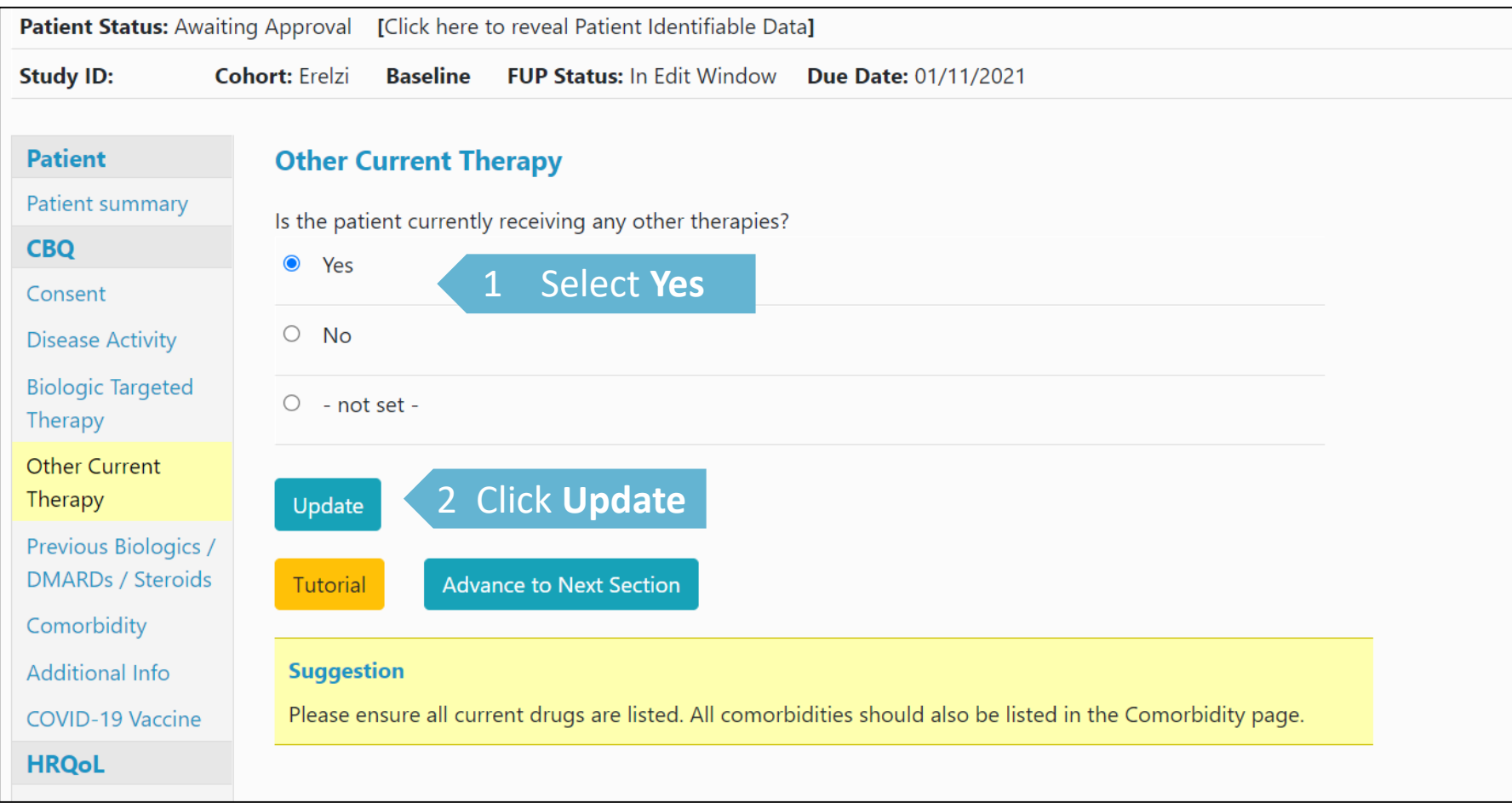

# Selecting update will give the option to add record of drugs. Click **Add New** to begin to add drugs.

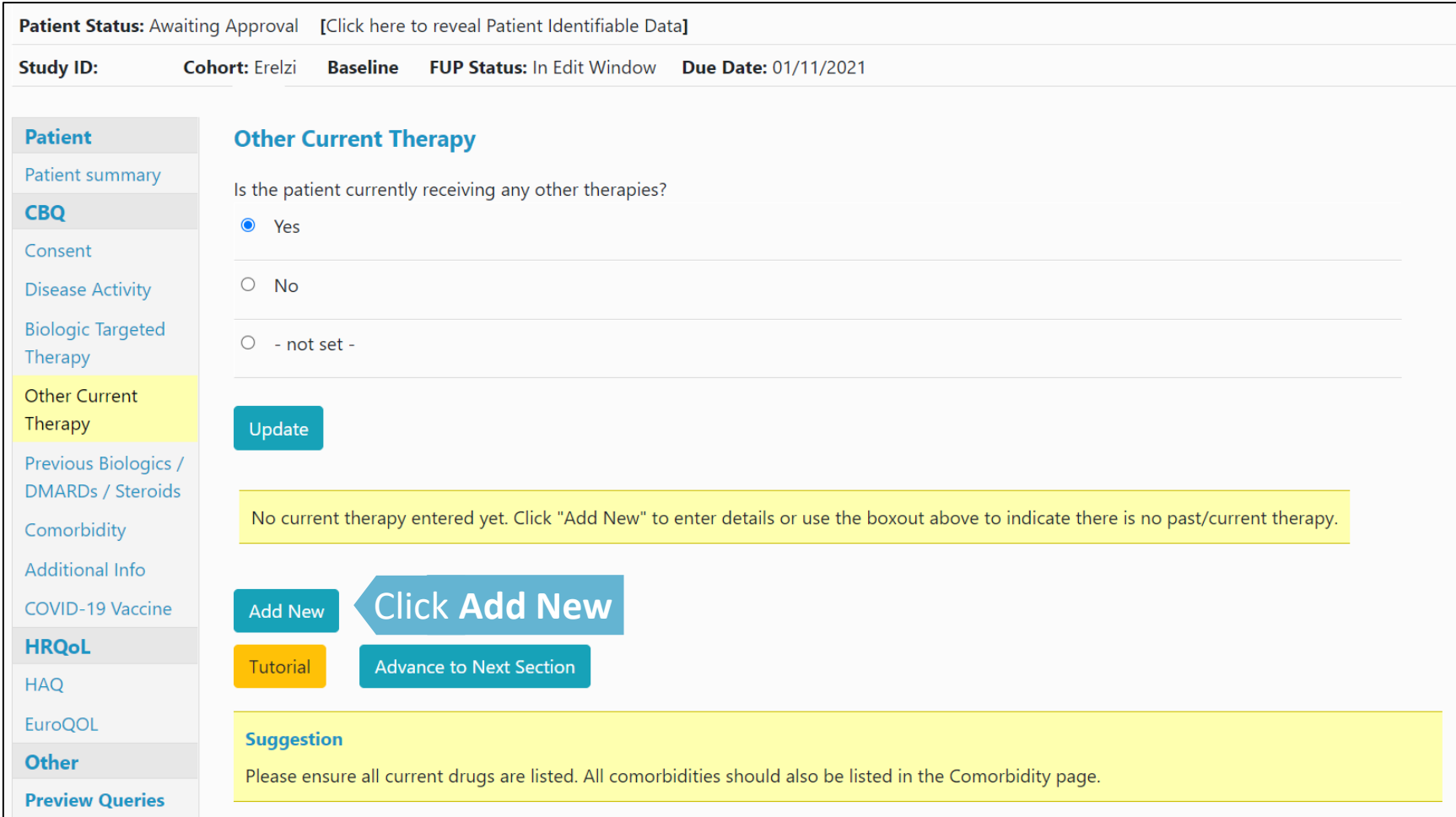

# Select the drug type from the drop down list. Indicate if the date is estimated and click **Save Page.** We only ask for start dates for **DMARDs ONLY.** Other therapy can be entered without a start date.

*If the drug is not list please leave details in Feedback/Comments.*

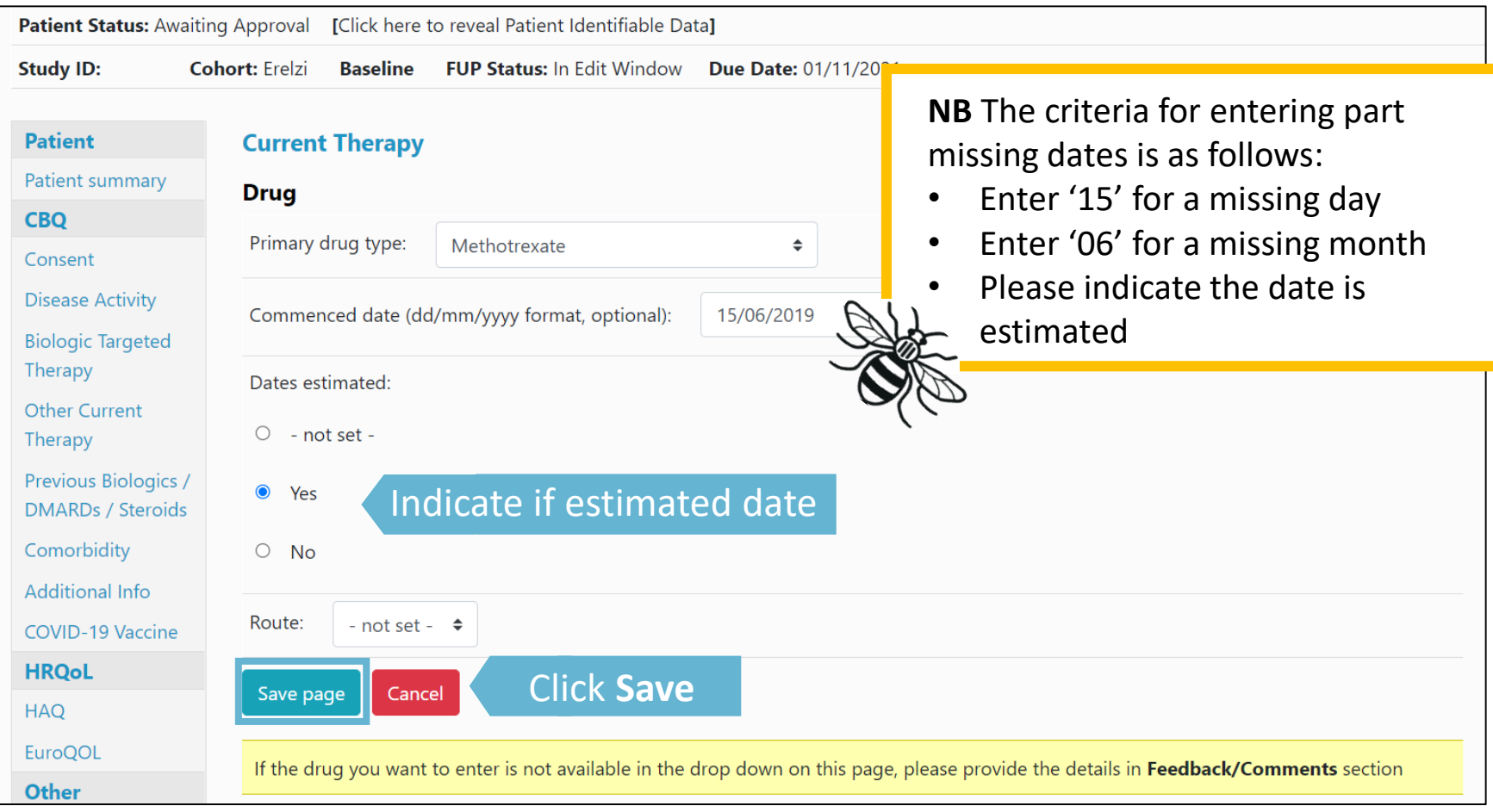

## Continue the same process until all the patient's *Other Current Therapy* has been added.

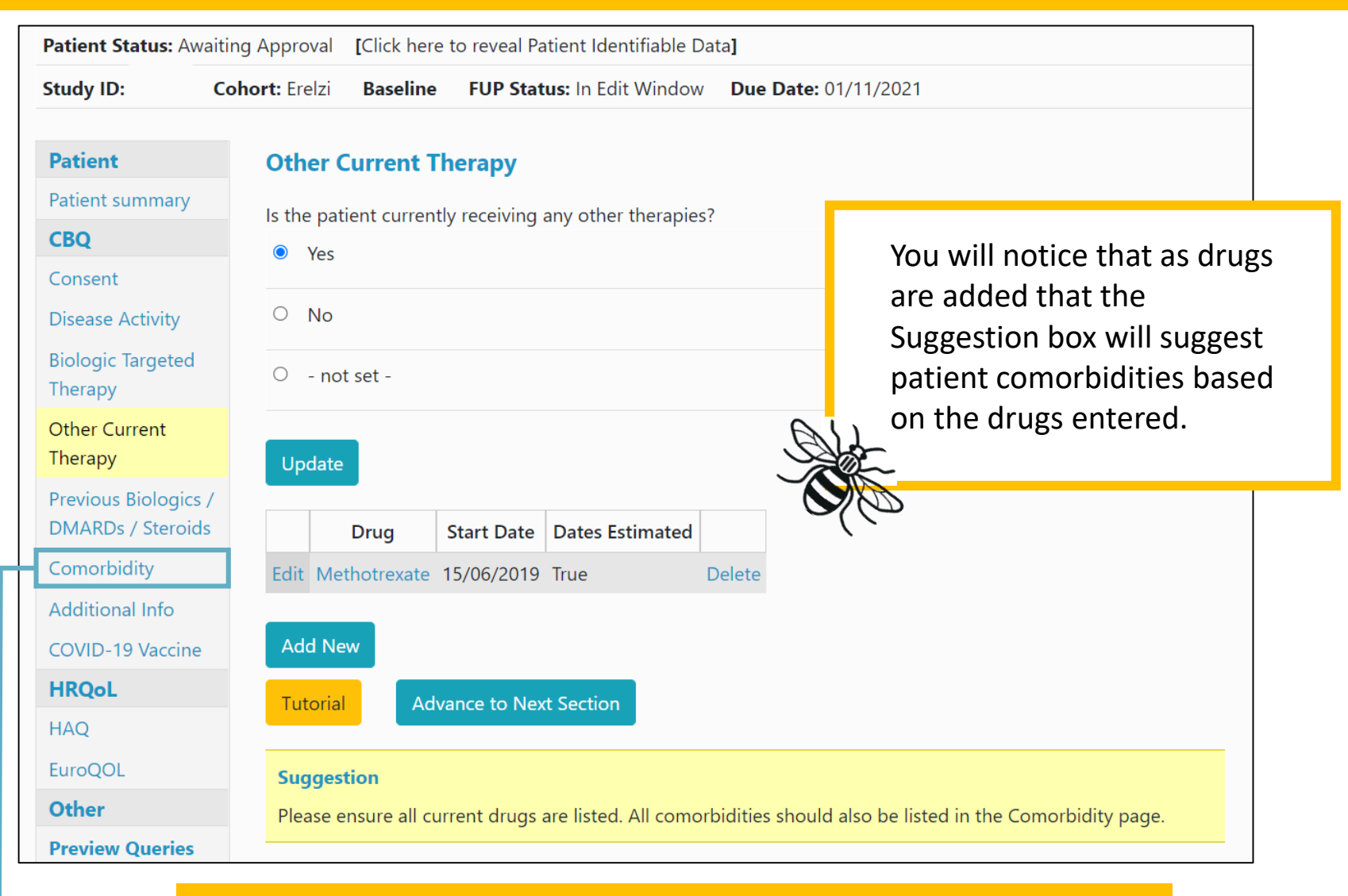

Click on 'Comorbidity' from the menu to continue.

# If the patient has no comorbidities please select **No comorbidities** and **Update**.

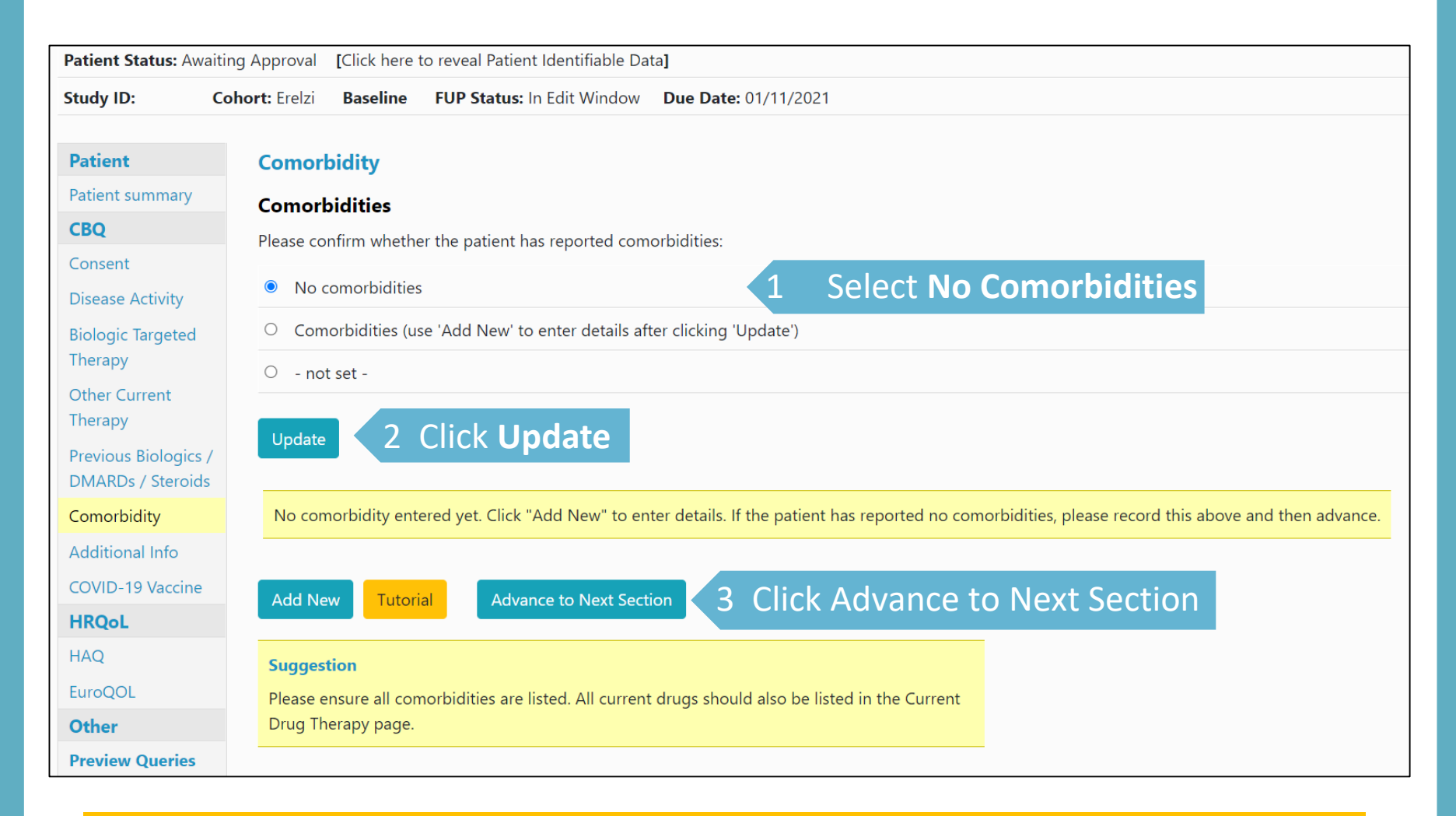

## Click on 'Advance to Next Section' to continue to the Additional Info page.

# If the patient has comorbidities please select **Comorbidities** and **Update**. Click **Add New** to enter details.

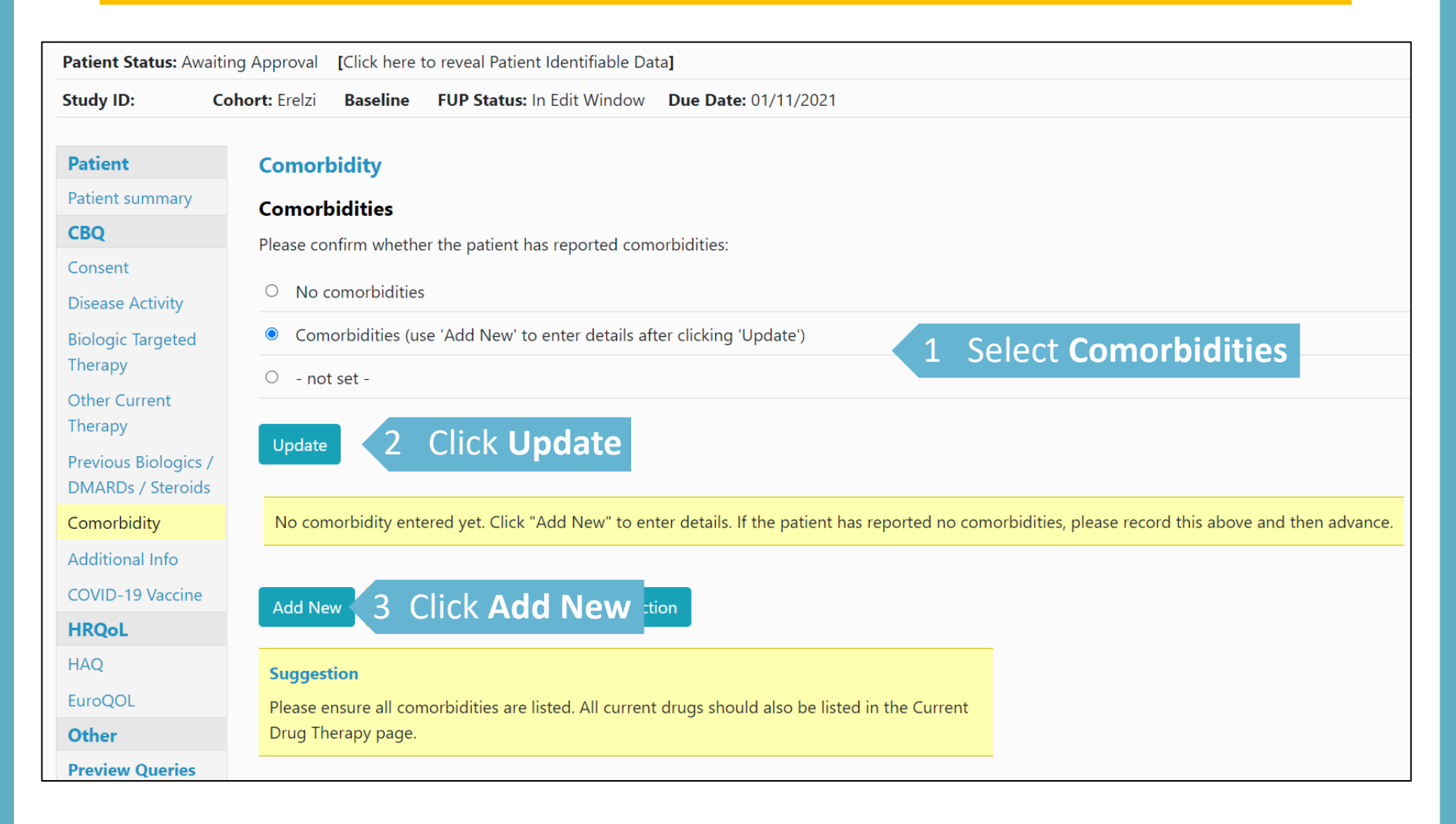

Select comorbidity from drop down list. Enter Year of onset and indicate if date was estimated. For **Other comorbidities** not listed please enter details in Comorbidity detail.

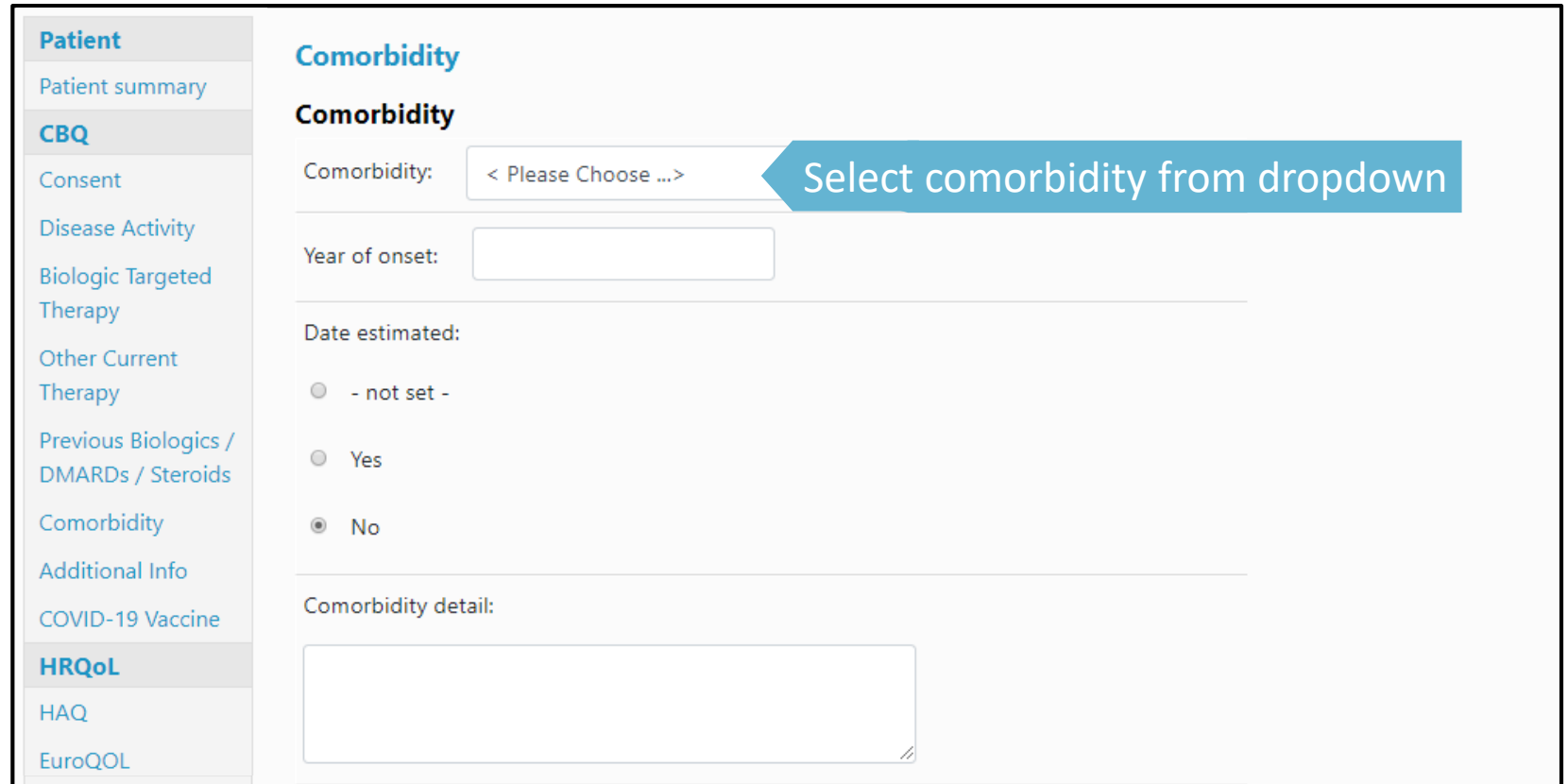

Scroll down to the bottom of the page and click **Save Page** to save record.

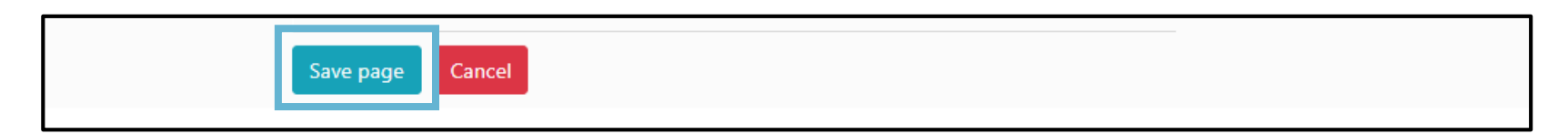

# When providing Cancer as a co-morbidity please list each cancer separately, providing details of cancer, specifying diagnosis and site(s)

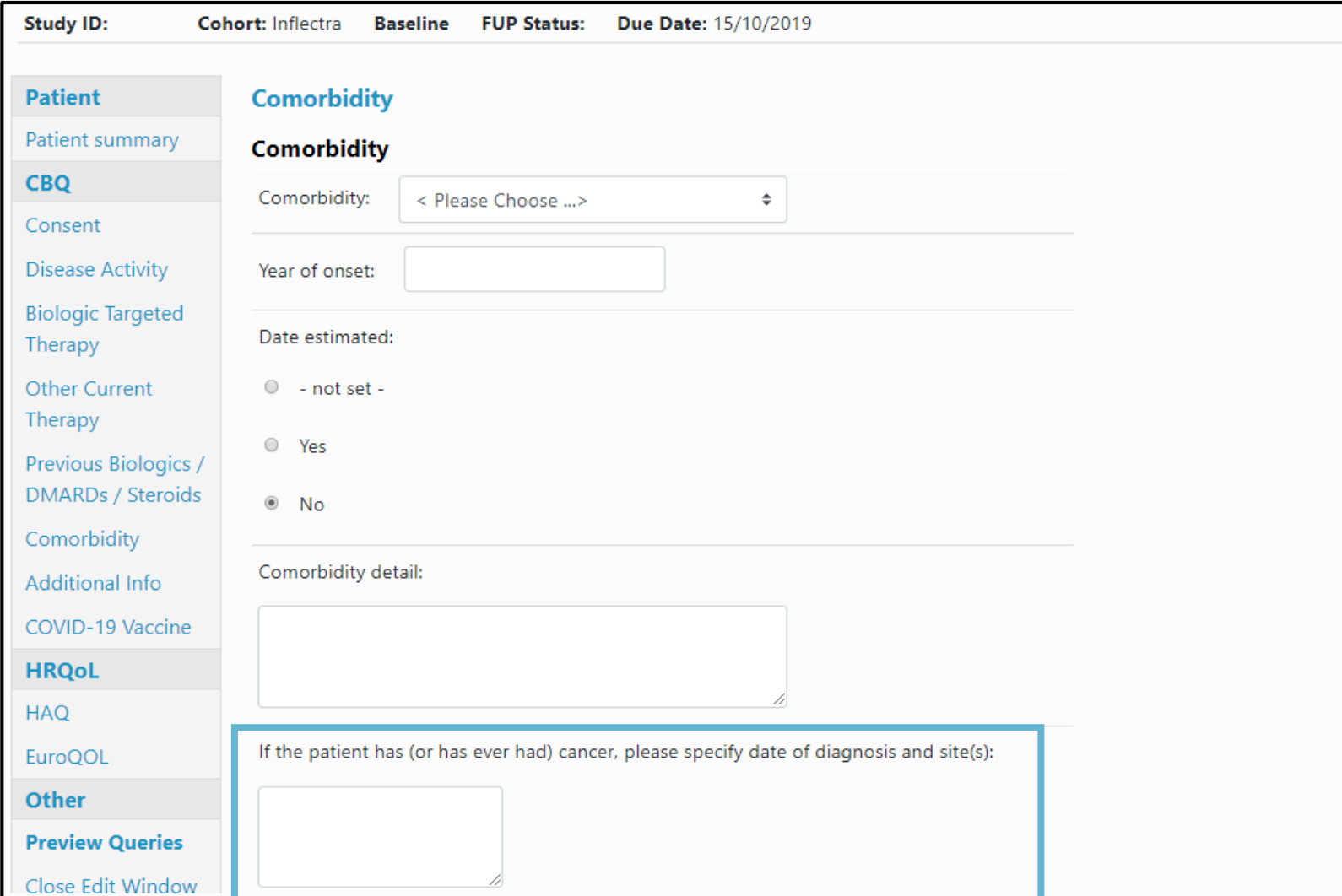

# If a patient is diabetic please indicate how the patient's diabetes is controlled:

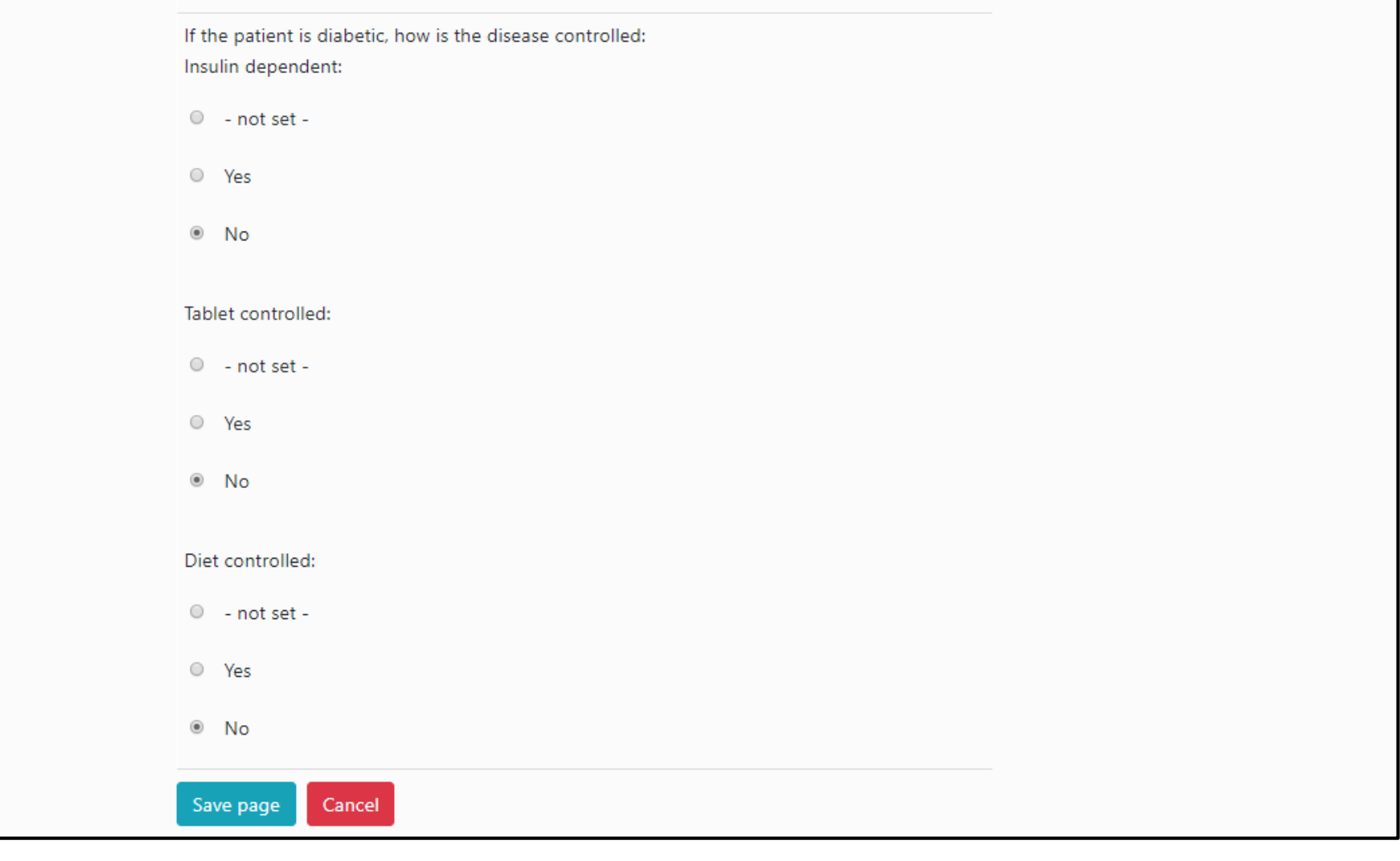

# Continue the same process until all the patient's comorbidity records have been added.

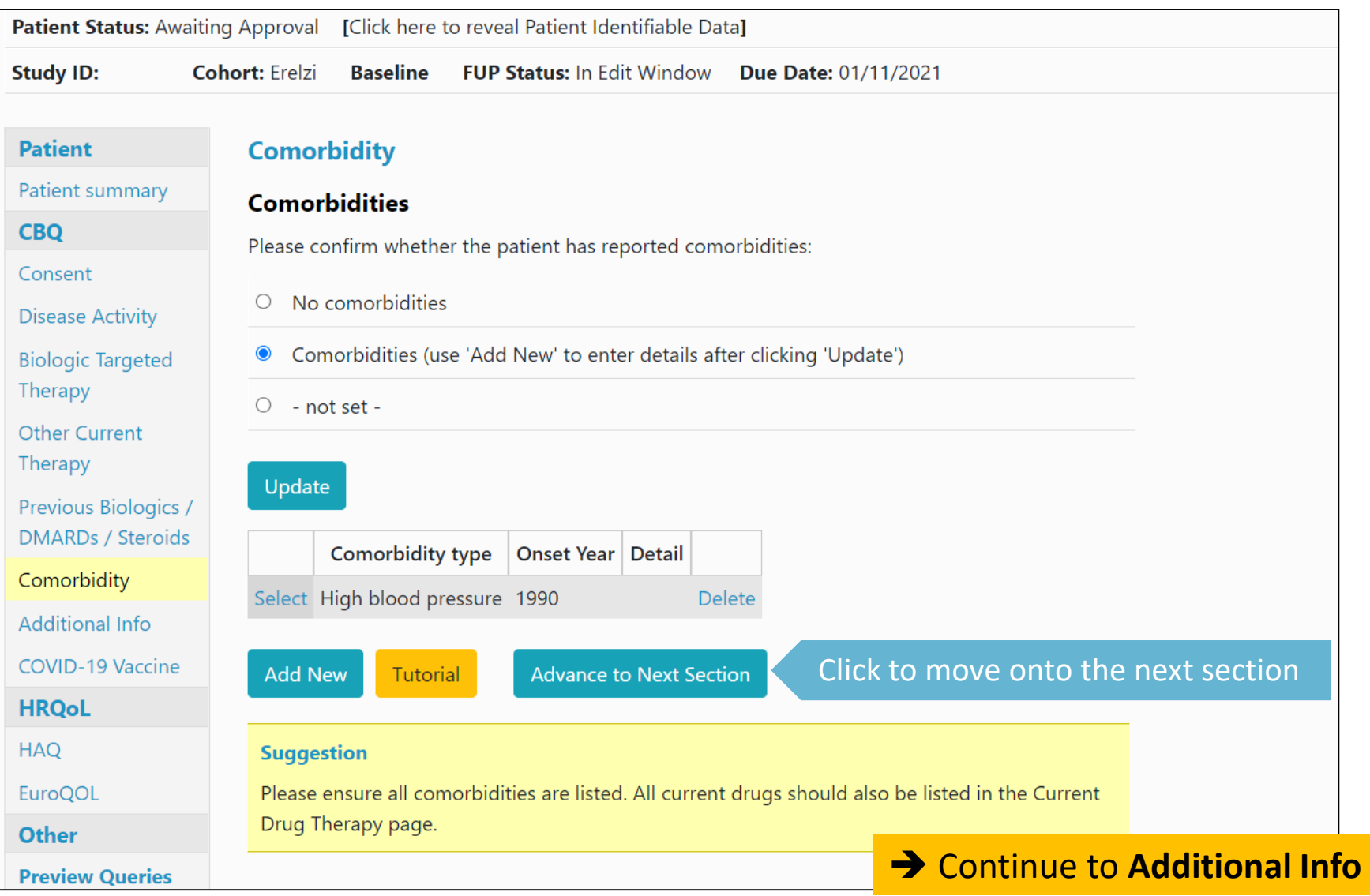

# On the additional info page, scroll down and complete the TB test and Herpes Zoster question.

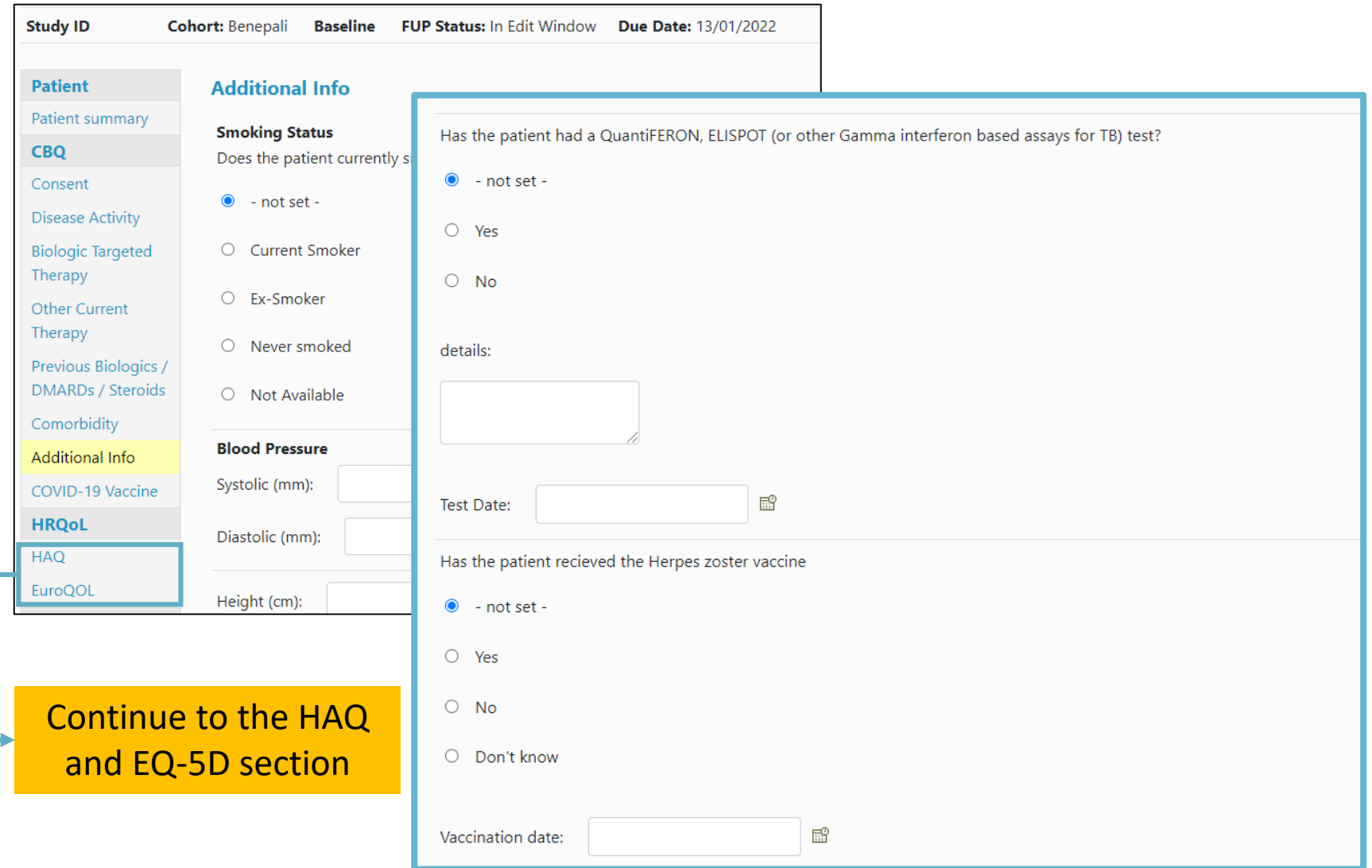

# Continue to add patient completed **HAQ and EuroQOL** via the side menu bar.

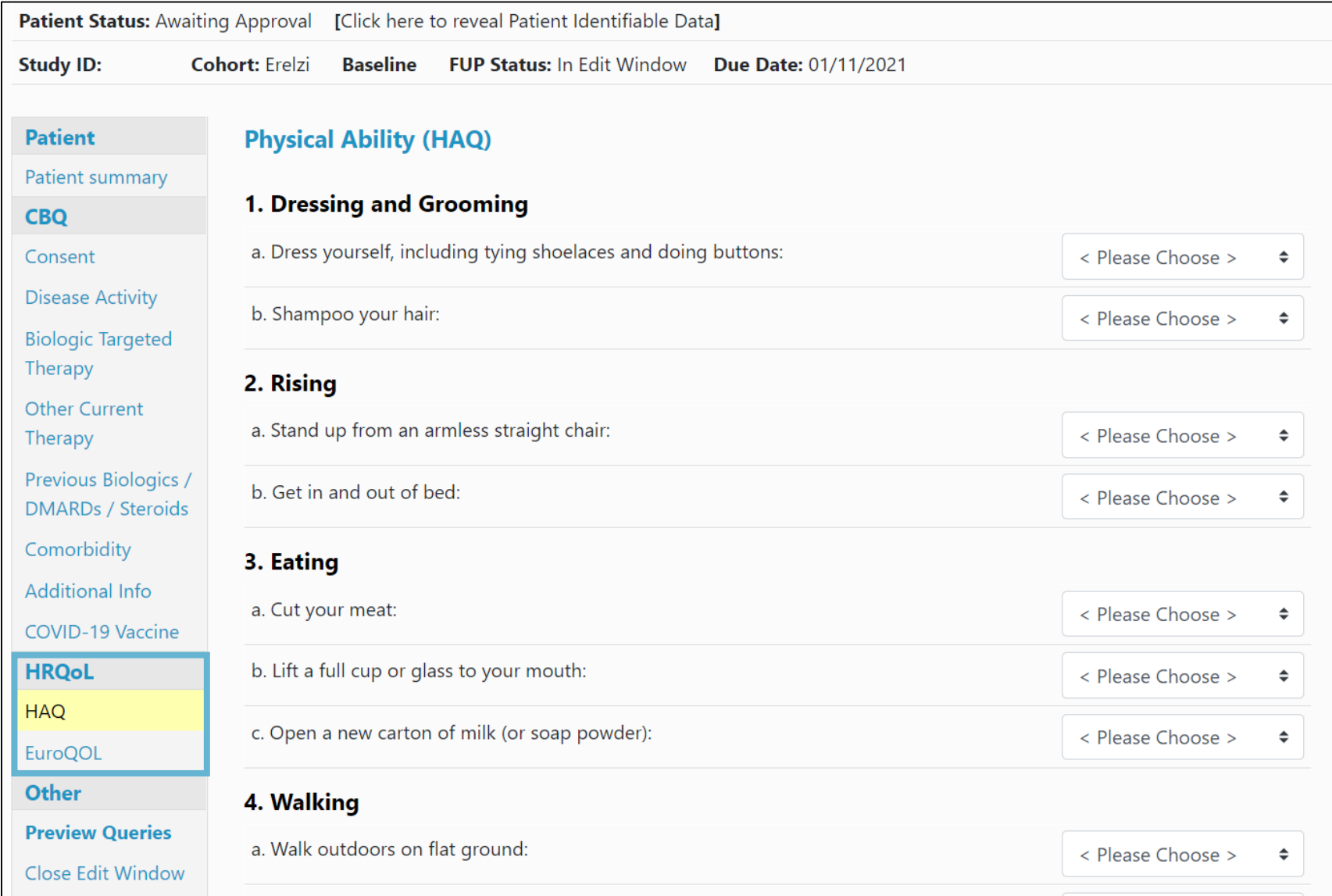

# Complete all questions for all of the HAQ with answers from the drop down menu

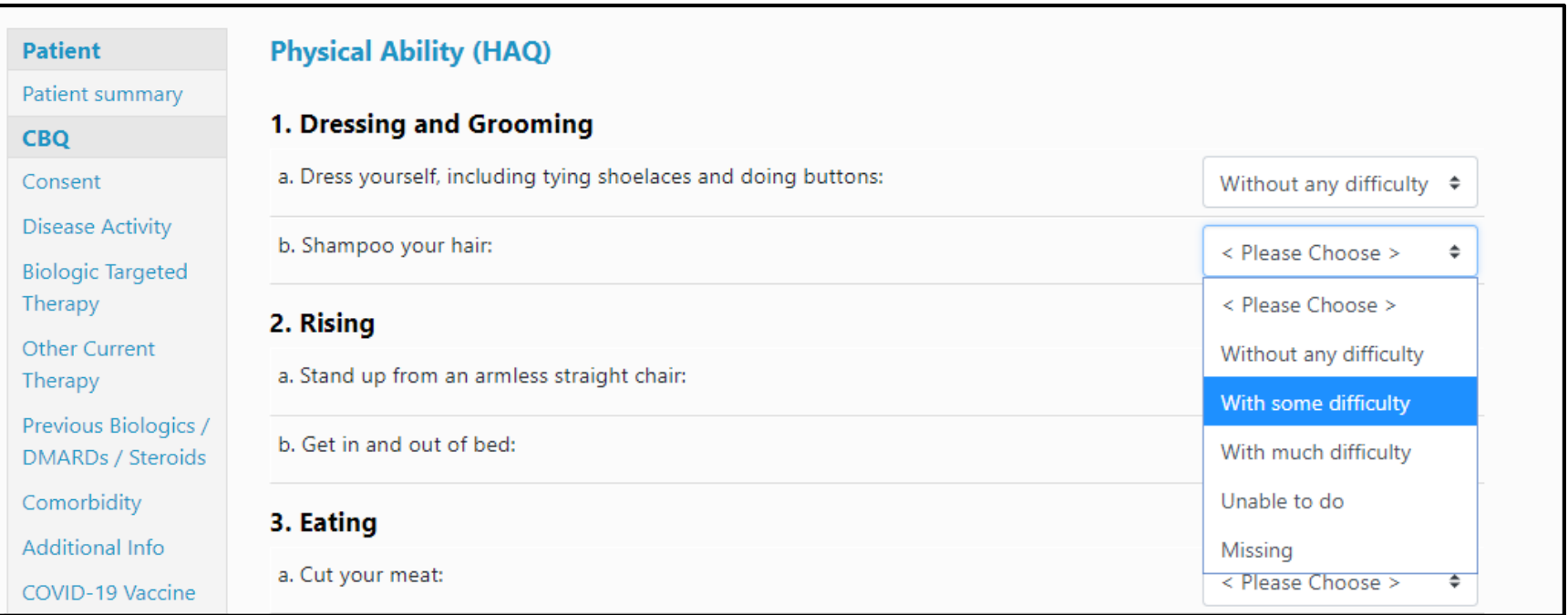

# Enter the date completed and click **Save page and advance** at the bottom of the page to move on to the EuroQOL form.

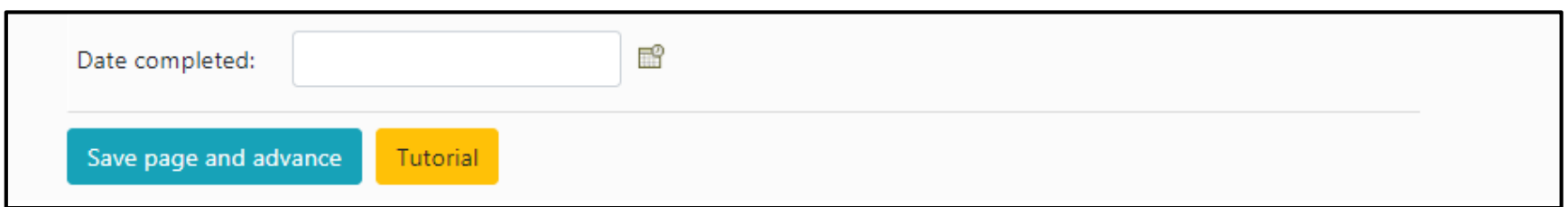

# Complete all sections of the EuroQOL, enter the date completed and **Save page and advance** to move on to the Preview Queries section.

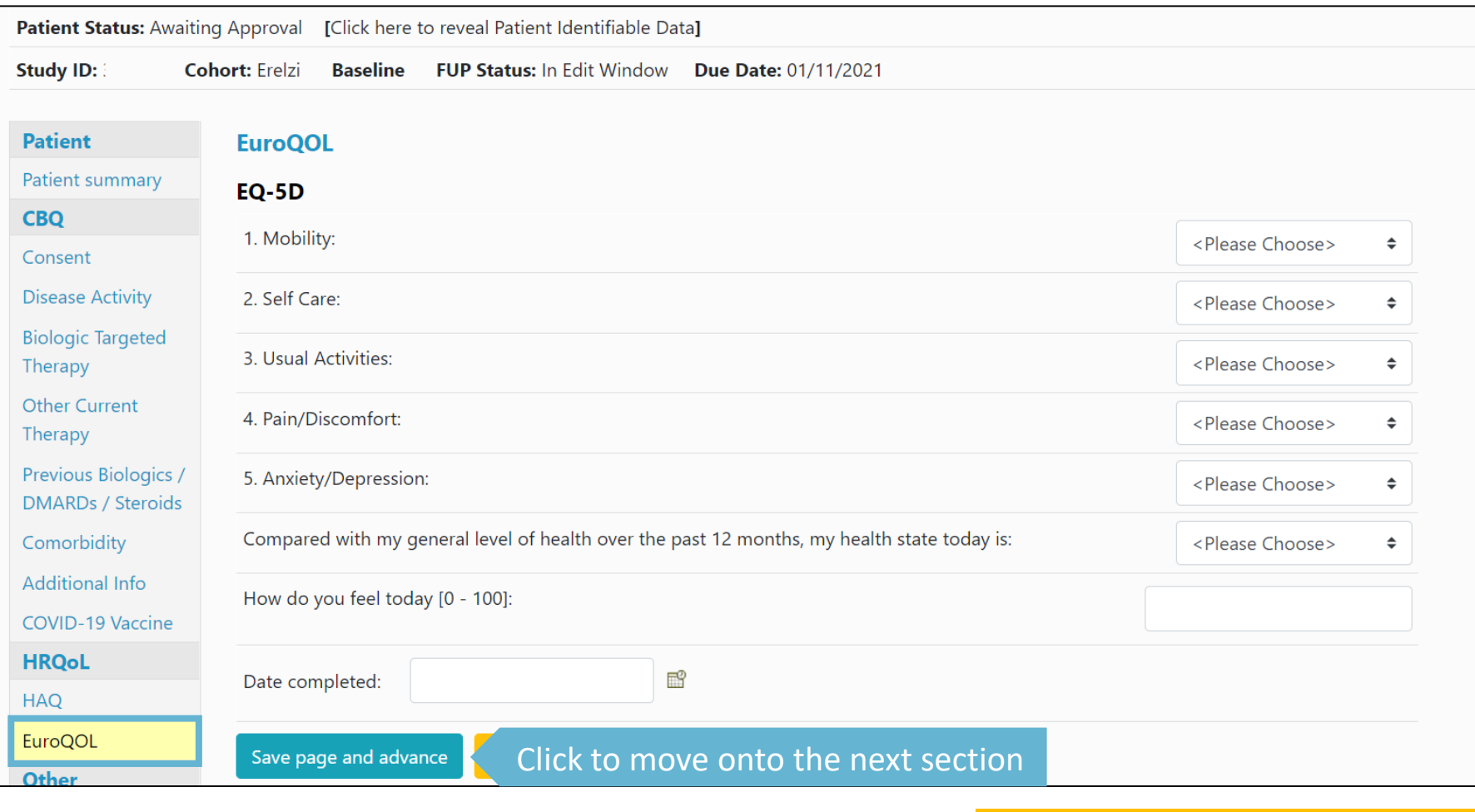

**→ Continue to Close Edit Window**

# If you are happy to complete the record you can select **Close Edit Window** within the FUP record. **NB** Once you have done this you will not be able to make any further amend to the baseline record.

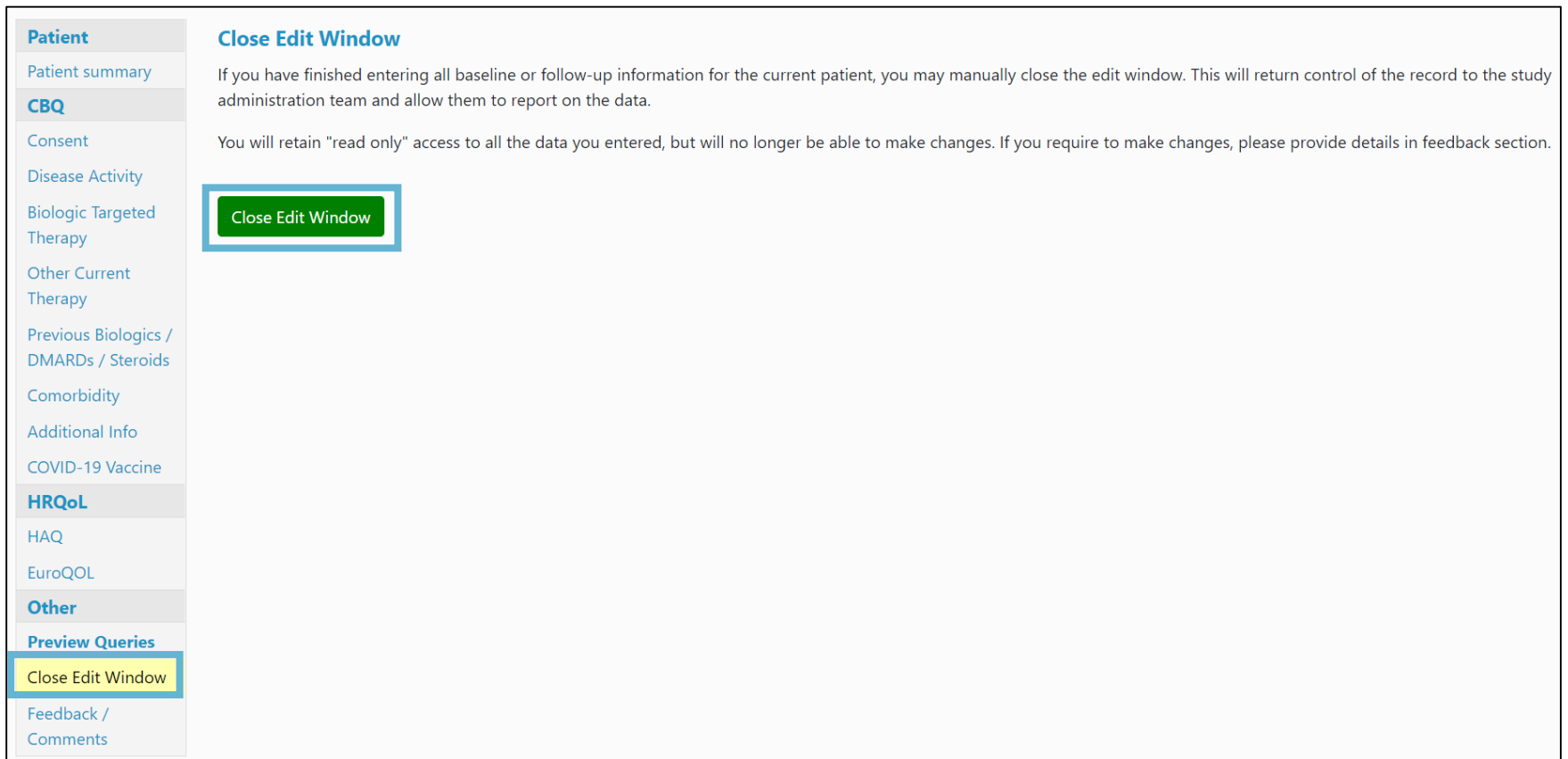

# Once we have all the necessary information, the patient status will be changed back to 'Current'.

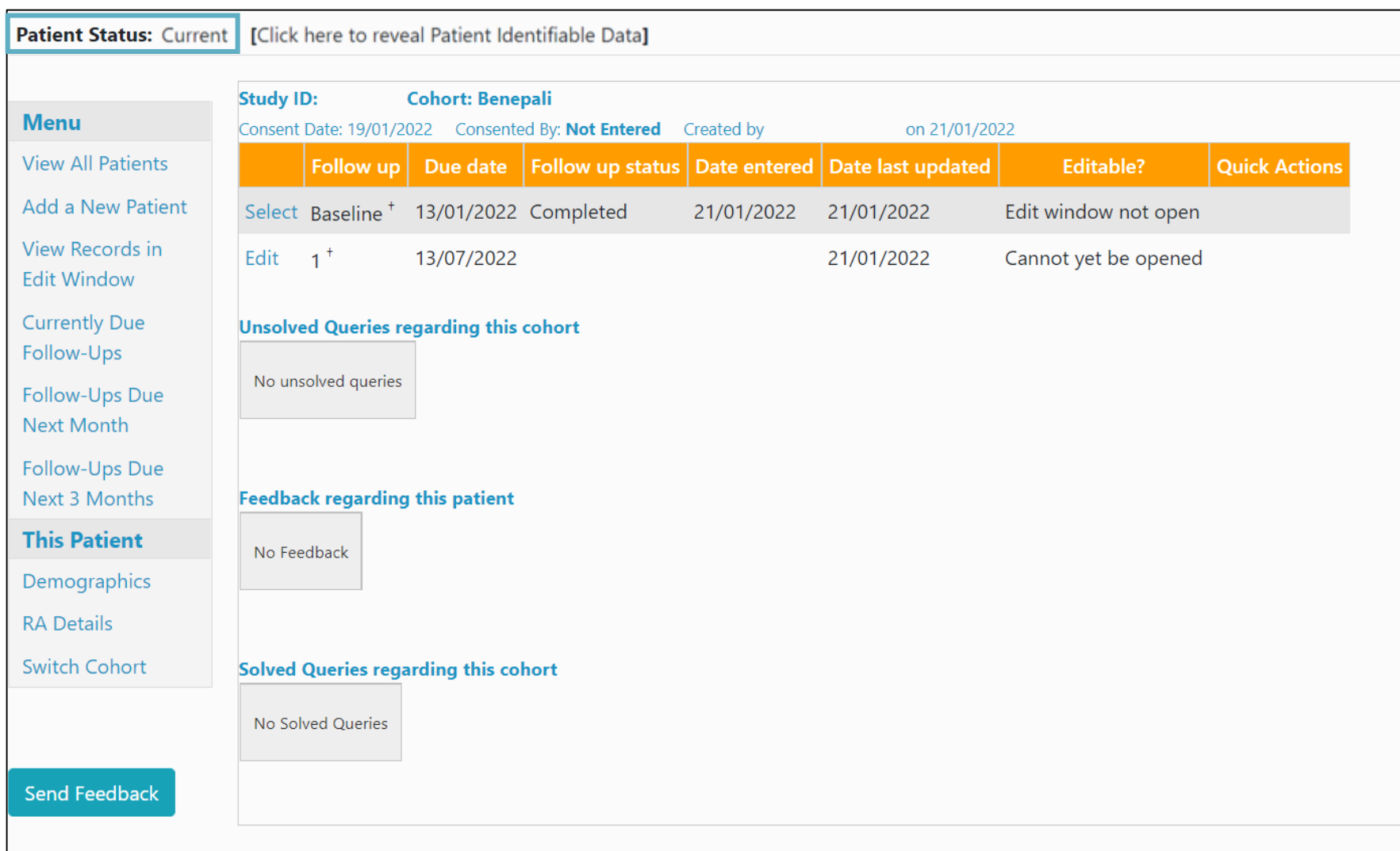